# **How-To Guide - eLearn** http://teacher.cit.edu.au

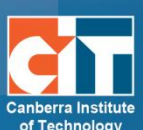

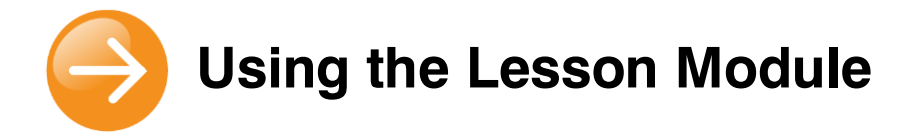

The lesson module presents a series of HTML pages to the student who is usually asked to make some sort of choice underneath the content area. The choice will send them to a specific page in the lesson. In a Lesson page's simplest form, the student can select a continue button at the bottom of the page, which will send them to the next page in the lesson.

# **Adding an Lesson to eLearn**

- 1. Log into eLearn and click into the course that you want to add the activity to. **Turn editing on**.
- 2. Select **Lesson** from the **Add an activity or resource** menu in a section in your eLearn course.
- 3. Fill in the form, selecting the options that are appropriate to your assignment. If you are unsure about the meaning of the options, you can click the ⊙ question mark next to most options for more information.
- 4. To incorporate gaming theory into your lesson, add a **Time limit** and students will suddenly want to complete in the shortest amount of time.
- 5. In the general tab the **Maximum number of answers** sets up how many choices the student has on each screen and how many pathyways the teacher has to plan when developing the lesson. For the example the image right, it is set to 3.
- 6. The grading options include **Practice lesson** (which does not appear in the grade book), **Custom Scoring** (teacher has option to give a numerical point value to answers), **Re-takes allowed** (students can then take the lesson more that once), **Display ongoing score** (allows students to see how much of the lesson they have completed).
- 7. Fill in the rest of the form as desired.
- 8. Click **Save and display**.

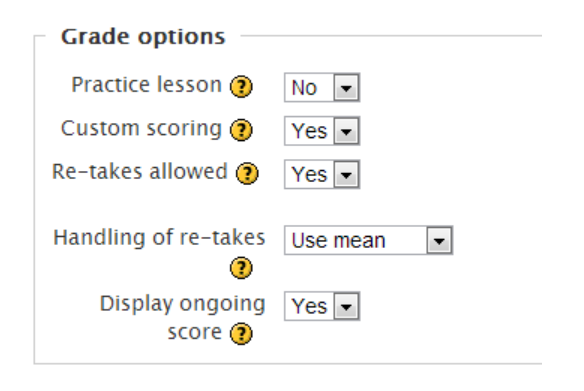

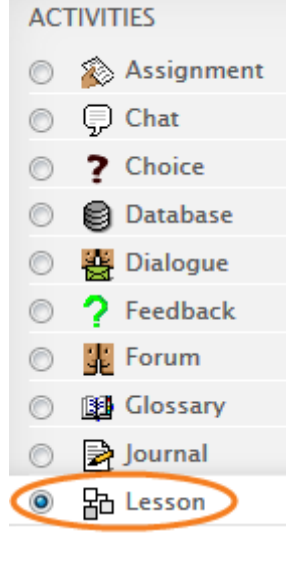

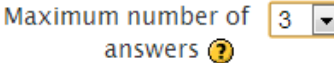

## **Constructing your Lesson**

Building an effective lesson requires extensive planning. Before you begin construction plan your decision tree/ lesson. Make note of page headings and decision pathyways.

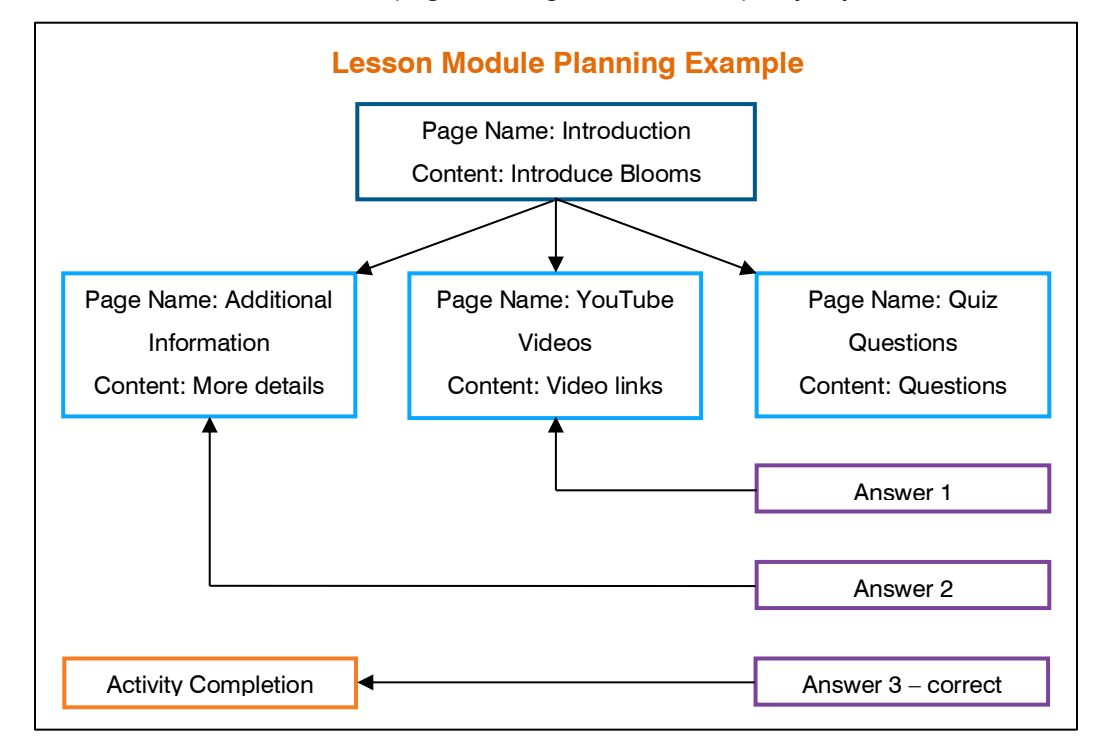

### *Import questions*

Import questions function is currently not available.

#### *Add a content page*

Provide information to move the lesson forward but without requiring students to answer specific questions.

### *Add a cluster*

A cluster is a group of questions pages which will be offered randomly to a student as they work through the lesson.

### *Add a question page*

A variety of question types can be added to the lesson.

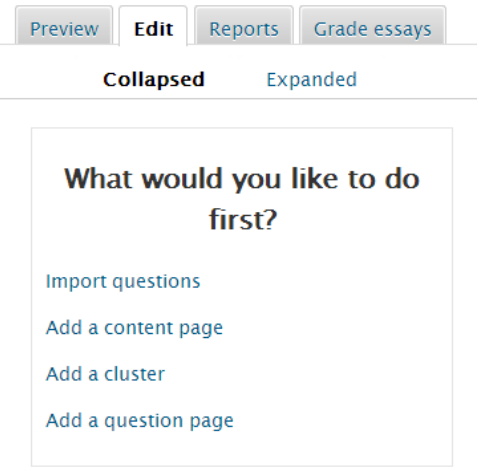

# **Start building your lesson**

1. In the example above an the first step is to **Add a content page**. Fill in form and **Save page**.

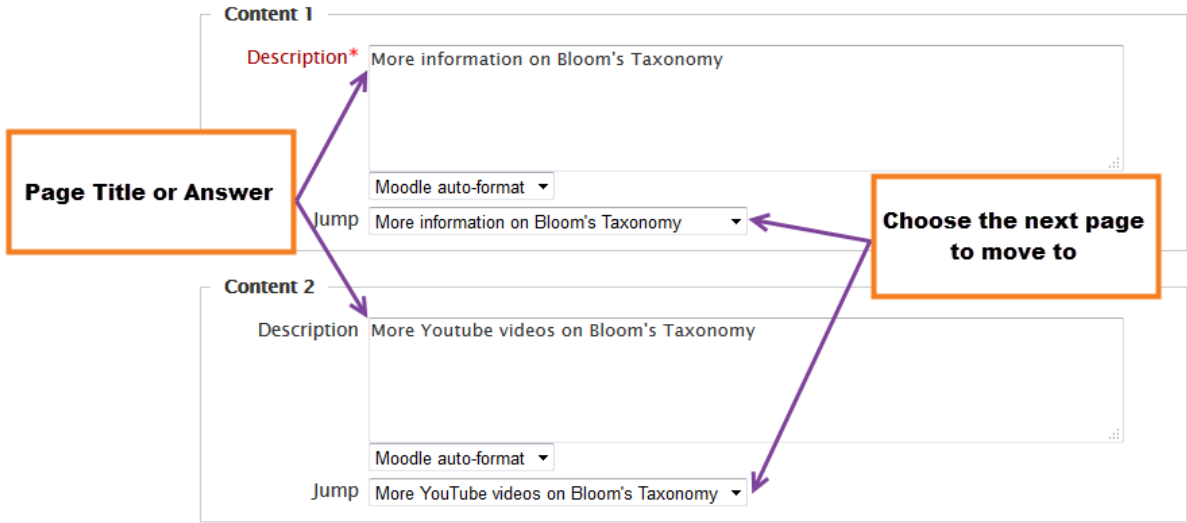

#### *Student view – Student clicks on Grey buttons to move to next page*

- 4. Analysis. Break things down into parts in order to understand, organise, or clarify.
- 5. Synthesis. Put parts together to form a new whole.
- 6. Evaluation: Use a given criteria to determine the value of a thing or quality of a product or performance

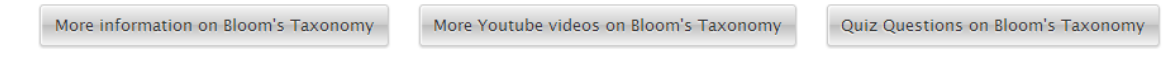

2. Building a **Question page** is similar. **Select a question type**. Enter a **Page title**, **Page contents** (question), enter **Answers**, **Reponses** and appriopriate page **Jumps**. Jump  $\odot$ 

*Note: when developing the lesson, I set all jumps to next page, at the completion of the building of content and question, you edit the jumps on each page to go to the correct page. The pages are all available in the drop down box.*

- 3. The **Preview** tab allows you to view the lesson
- 4. The **Report** tab has two options. **Overiew** shows student attempts and score. **Detailed statistics** shows student choices per page.

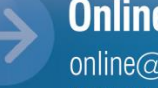

More information on Bloom's Taxonomy

Unseen question within a content page Random question within a content page

More information on Bloom's Taxonomy More YouTube videos on Bloom's Taxonomy Quiz questions Bloom's Taxonomy

This page Next page Previous page End of lesson

Introduction

≂